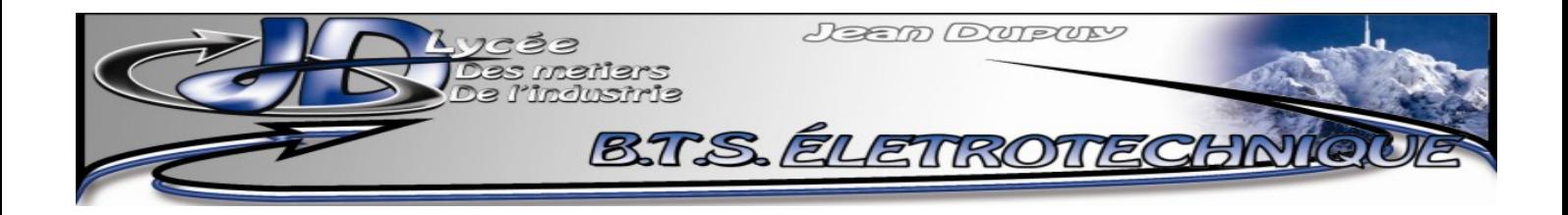

# **Aide pour REGRESSI version 2.753**

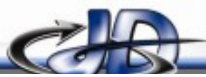

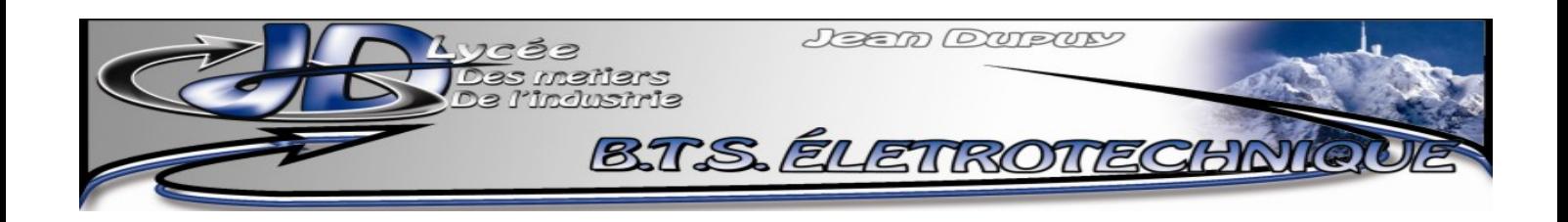

### **Sommaire**

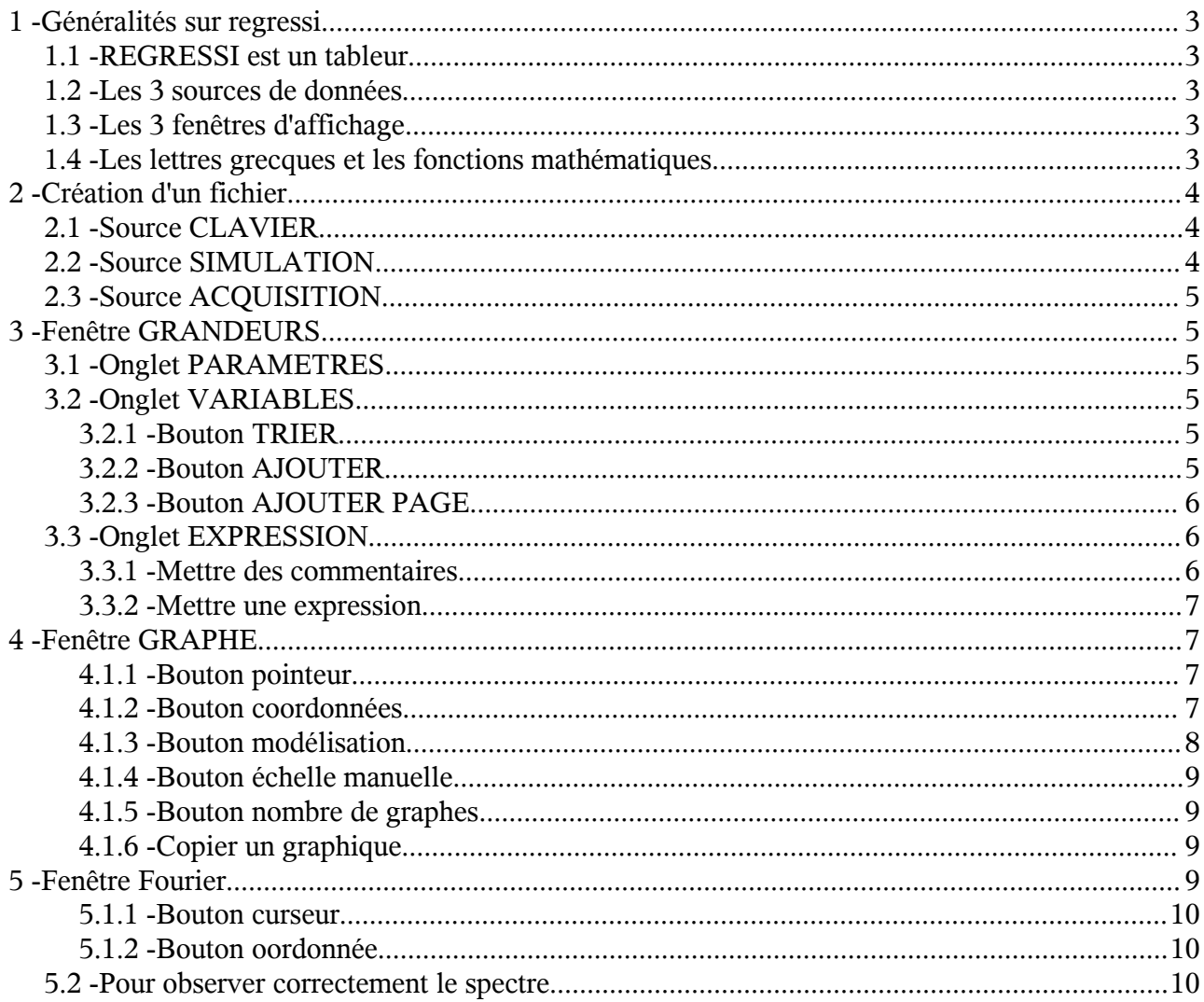

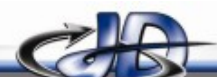

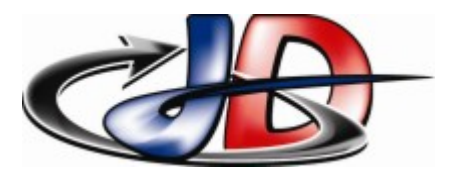

### 1 -GÉNÉRALITÉS SUR REGRESSI

### 1.1 - REGRESSI est un tableur

REGRESSI est un tableur scientifique : on lui rentre un tableau de mesures (présenté en colonnes) et il trace automatiquement l'évolution d'une colonne en fonction d'une autre colonne, pas de souci de mise en page etc...

Il permet en plus de modéliser la courbe obtenue :pour retrouver l'équation de la courbe.

Enfin REGRESSI peut récupérer les données enregistrées dans la mémoire de certaines oscilloscopes numériques.

### 1.2 - Les 3 sources de données

un fichier REGRESSI peut être créer à partir de 3 sources :

- ➢ Source CLAVIER : c'est la fonction de base : on rentre les valeurs au clavier.
- ➢ Source SIMULATION : on crée une variable (temps, fréquence, x) pour créer ensuite des fonctions mathématiques.
- ➢ Source ACQUISITION : le logiciel va lire la mémoire d'un oscilloscope et afficher les différentes voies de l'oscilloscope en fonction du temps.

#### 1.3 - Les 3 fenêtres d'affichage

Pour chaque fichier, il propose 3 fenêtres d'affichage :

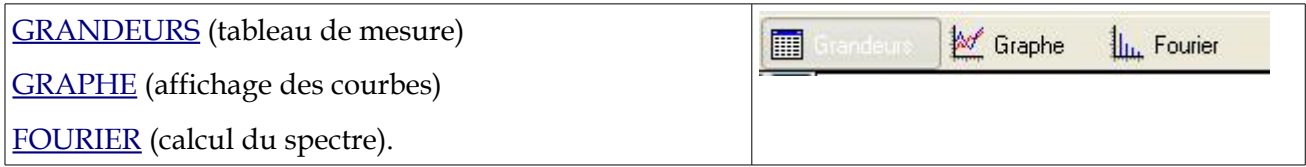

### 1.4 - Les lettres grecques et les fonctions mathématiques.

Les explications sont très claires sur l'aide en ligne du logiciel.

La base sur les fonctions mathématiques :

- $\triangleright$  la fonction carrée « <sup>2</sup> » s'écrit «  $\lambda$  »: exemple « VA $\lambda$  2 ».
- ➢ la fonction racine carrée «√ » s'écrit « sqrt » : exemple « sqrt(VA) ».

Les lettres grecques s'écrivent en maintenant appuyée la touche CTRL et en tapant l'initiale

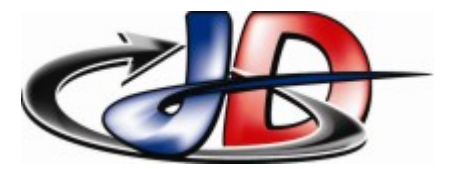

correspondante (majuscule ou minuscule) : ainsi  $\omega$  est obtenue avec CTRL+o.

En tapant  $\pi$  dans une fonction mathématique, le logiciel utilise la valeur de  $\pi$  (3,1415...). Les sources de données

### <span id="page-3-0"></span>2 - CRÉATION D'UN FICHIER

Pour créer un nouveau fichier, aller dans FICHIER/NOUVEAU. Il propose alors de créer un fichier à partir du CLAVIER, de créer une SIMULATION ou d'ACQUÉRIR des données.

### 2.1 - Source CLAVIER

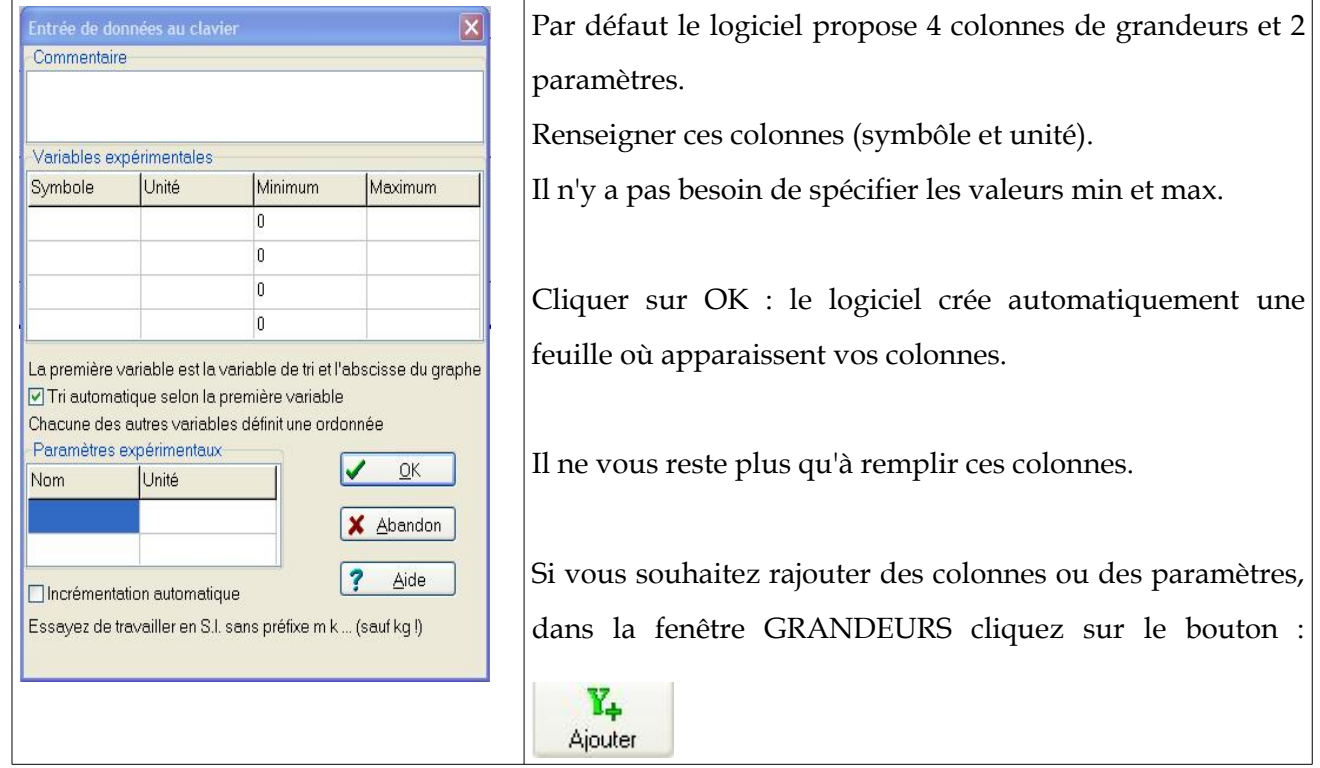

### 2.2 - Source SIMULATION

Dans ce mode là il faut choisir le nom de la variable (ici c'est « t »), les valeurs min et max ainsi que le nombre de points à générer entre ces valeurs:

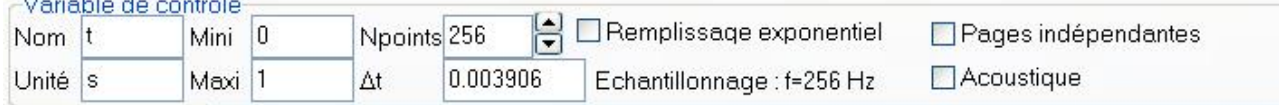

Le logiciel crée une colonne avec cette variable. À vous ensuite de créer les fonctions que vous

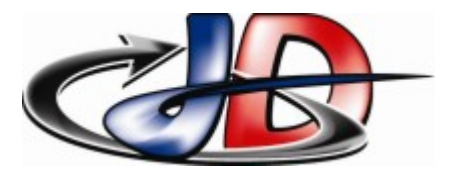

souhaitez (fenêtre GRANDEURS, bouton [\)](#page-4-1)

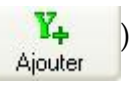

### 2.3 - Source ACQUISITION

REGRESSI peut aller lire la mémoire de certains oscilloscopes numériques :

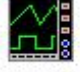

: METRIX (avec le logiciel metrix.exe)

metrix

TEKTRONIK (avec le logiciel tds200.exe)

# <span id="page-4-0"></span>3 -FENÊTRE GRANDEURS

C'est elle qui contient les données numériques (valeurs).

Il y a 3 onglets :

- ➢ PARAMETRES
- ➢ VARIABLES
- **EXPRESSION**

### 3.1 - Onglet PARAMETRES

Cet onglet contient la liste des paramètres.

Chaque page (chaque tableau de mesure) est définie par des valeurs différentes de paramètres. On peut superposer les pages (bouton  $\sqrt{2}$ ) pour voir l'influence d'un paramètre.

### 3.2 - Onglet VARIABLES

Cet onglet contient le tableau de mesures.

#### 3.2.1 - Bouton TRIER

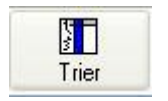

Permet de trier les variables en fonction d'une grandeur, qui est placée sur la première colonne. Le tri se fait par valeur croissante de cette colonne.

#### 3.2.2 - Bouton AJOUTER

<span id="page-4-1"></span>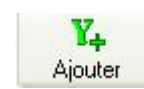

Permet de rajouter des grandeurs.

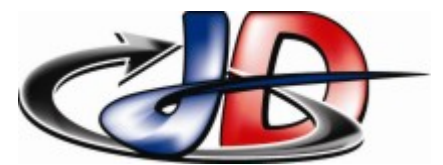

Lorsqu'on clique sur ce bouton, la fenêtre suivante s'ouvre :

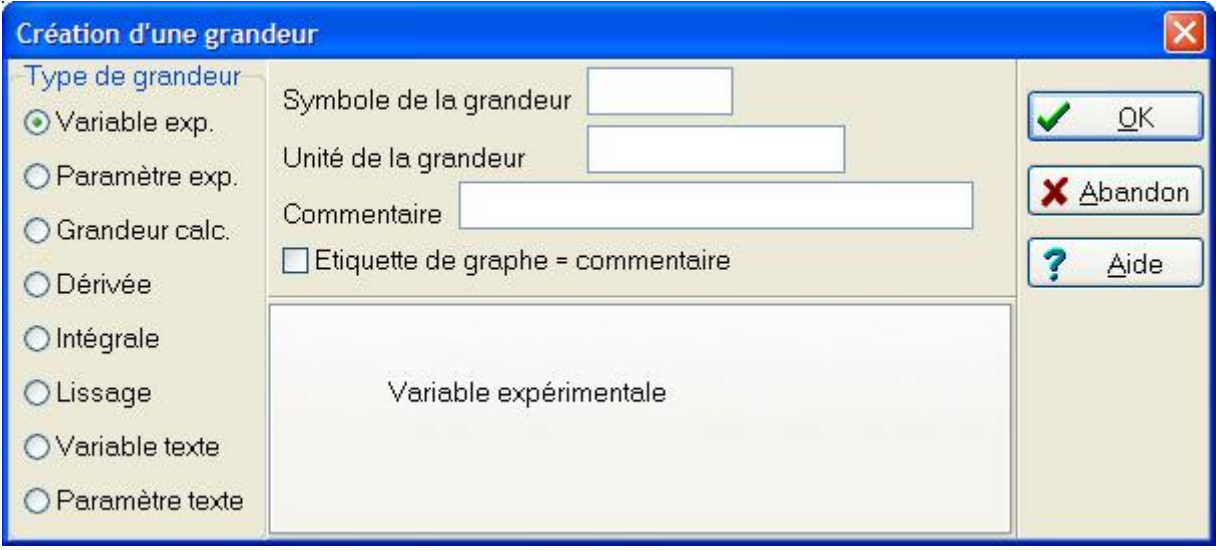

on peut donc rajouter :

- ➢ une variable supplémentaire (Variable exp.)
- ➢ un paramètre supplémentaire (Paramètre exp.)
- ➢ calculer une nouvelle variable (Grandeur calc.).

Par exemple si j'ai la tension en sortie d'une sonde de courant 1V/10A, et que cette tension s'appelle « VA » et si je veux créer la variable courant « I » il faut que l'expression de I soit « VA\*10 » avec comme untié « A ».

### 3.2.3 - Bouton AJOUTER PAGE

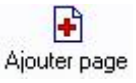

**STEP** 

ce bouton permet de créer une nouvelle page avec les mêmes grandeurs (donc le même tableau).

### 3.3 - Onglet EXPRESSION

Cet onglet regroupe les commentaires et les expressions du fichier.

#### 3.3.1 - Mettre des commentaires

Si vous souhaitez mettre un commentaire, votre texte doit être précédé d'un guillemet « ' ».

On peut aussi mettre un commentaire propre à chaque page dans la zone réservée :

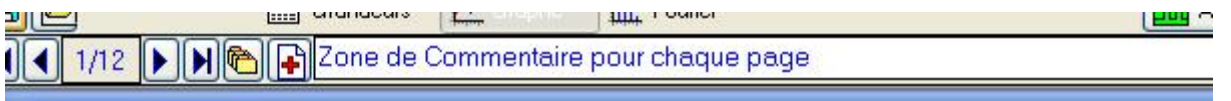

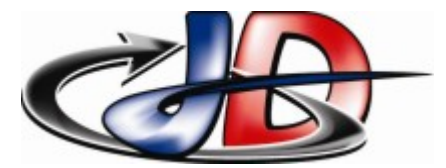

#### 3.3.2 - Mettre une expression

Vous pouvez écrire directement une expression pour calculer une grandeur sur cet onglet sans

passer par le bouton  $\frac{V_{+}}{A_{\text{jouter}}}$ 

Si je reprends le cas précédent j'écrirai : « I=VA\*10\_A ». la touche UNDERSCORE « \_ » (sous le nombre 8) permet de spécifier l'unité.

# 4 -FENÊTRE GRAPHE

#### 4.1.1 - Bouton pointeur

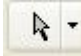

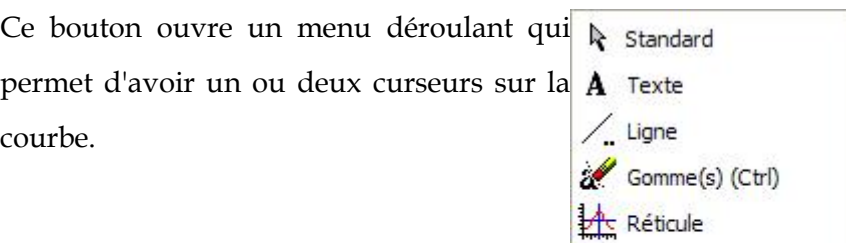

#### 4.1.2 - Bouton coordonnées

<span id="page-6-0"></span>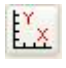

Ce bouton permet de choisir les coordonnées, les axes etc... grâce à la fenêtre suivante:

**Quine Curseur données** 

Origine abscisse Valeur modélisée

Tangente

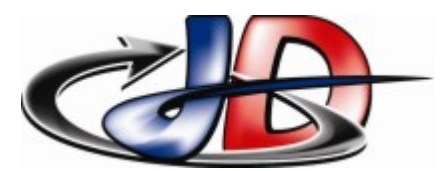

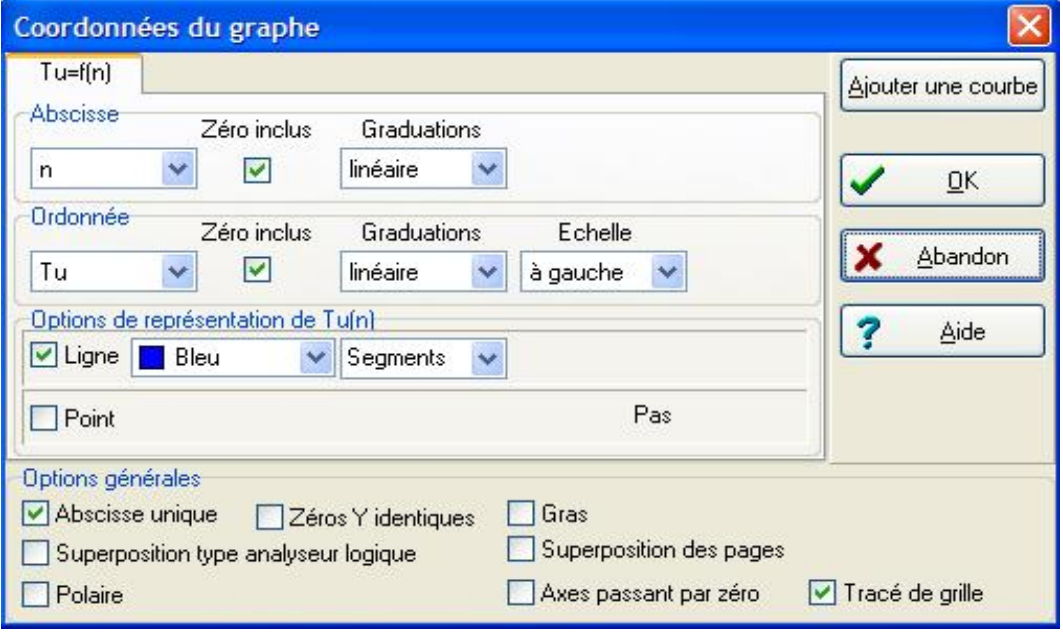

Chaque mode d'affichage de courbe est sur un onglet.

On peut choisir pour chacune :

- ➢ la grandeur d'abscisse
- ➢ la grandeur d'ordonnée
- ➢ l'échelle des ordonnées (même axe, axe différent)
- ➢ le mode de tracé : points ou segments.

« abscisse unique » : une seule et même abscisse pour toutes les courbes

« zéros Y identiques » : les 2 axes Y ont le 0 au même niveau

« superposition type analyseur logique » : les différentes courbes sont les une sous les autres

« superposition des pages » : affichage de la même courbe (même variable d'abscisse, même variable d'ordonnée) pour les différentes pages.

#### 4.1.3 - Bouton modélisation

<span id="page-7-0"></span>K

Permet de chercher l'équation mathématique de la courbe.

Lorsqu'on clique sur ce bouton, le menu suivant s'ouvre à gauche du graphique :

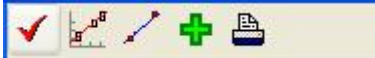

Pour choisir le modèle de courbes, il faut cliquer sur le bouton

La fenêtre suivante s'ouvre :

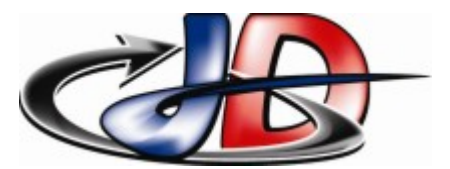

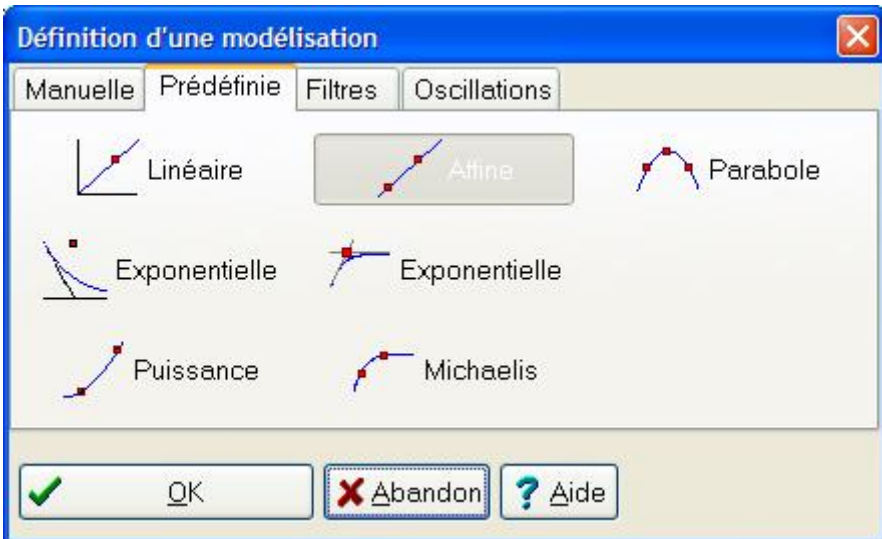

### 4.1.4 - Bouton échelle manuelle

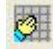

Permet de forcer les valeurs max et min affichées des abscisse et ordonnée. Par défaut ce sont les valeurs extrêmes.

#### 4.1.5 - Bouton nombre de graphes

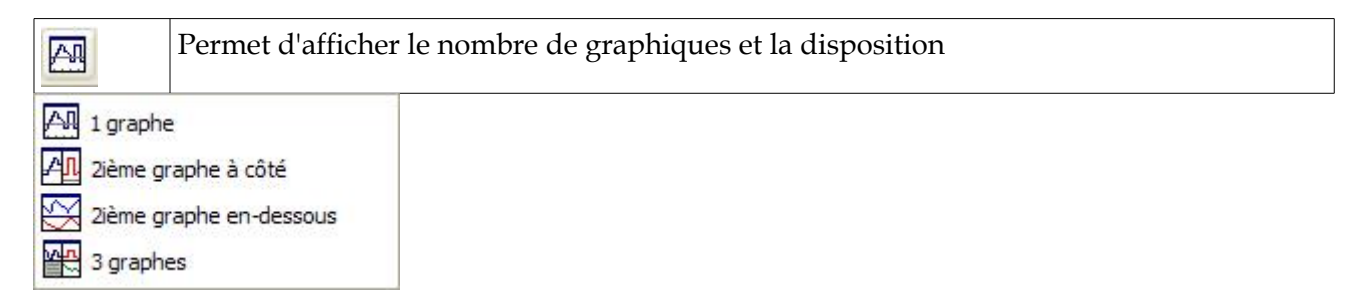

Pour activer un graphique, il faut cliquer dessus.

#### 4.1.6 - Copier un graphique

<span id="page-8-1"></span>Pour copier un graphique vers une autre application, le plus simple est de faire un clic droit sur le graphe et de choisir « sauver graphe ».

## <span id="page-8-0"></span>5 -FENÊTRE FOURIER

Cette fenêtre permet de calculer le spectre d'un signal à partir d'un échantillon. La méthode de calcul (FFT) ne donne pas à chaque coup le bon spectre aussi il y a quelques étapes à contrôler si on souhaite obtenir un résultat correct.

Le spectre affiché est le spectre en amplitudes, pas celui en valeurs efficaces.

Stéphan DERAMOND

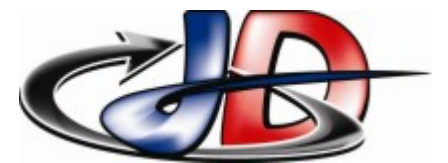

# Aide sur REGRESSI

#### 5.1.1 - Bouton curseur

: ce bouton permet d'avoir un curseur pour lire les valeurs du spectre. Curseur

Le menu déroulant suivant s'ouvre :

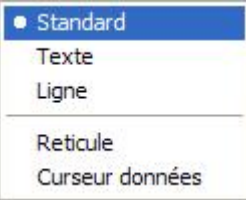

#### 5.1.2 - Bouton oordonnée

: permet de choisir la variable dont on veut voir le spectre. Ordonnée

### 5.2 - Pour observer correctement le spectre

<span id="page-9-0"></span>Pour que le résultat du calcul de la FFT donne le spectre du signal, il faut connaître la période du signal.

On va donc aider le logiciel à la trouver.

Pour cela dans la fenêtre FOURIER cliquer sur le bouton .

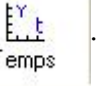

Au dessus du spectre apparaît le chronogramme du signal (voir ci dessous):

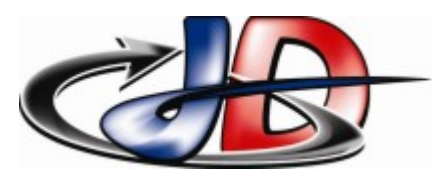

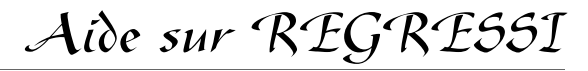

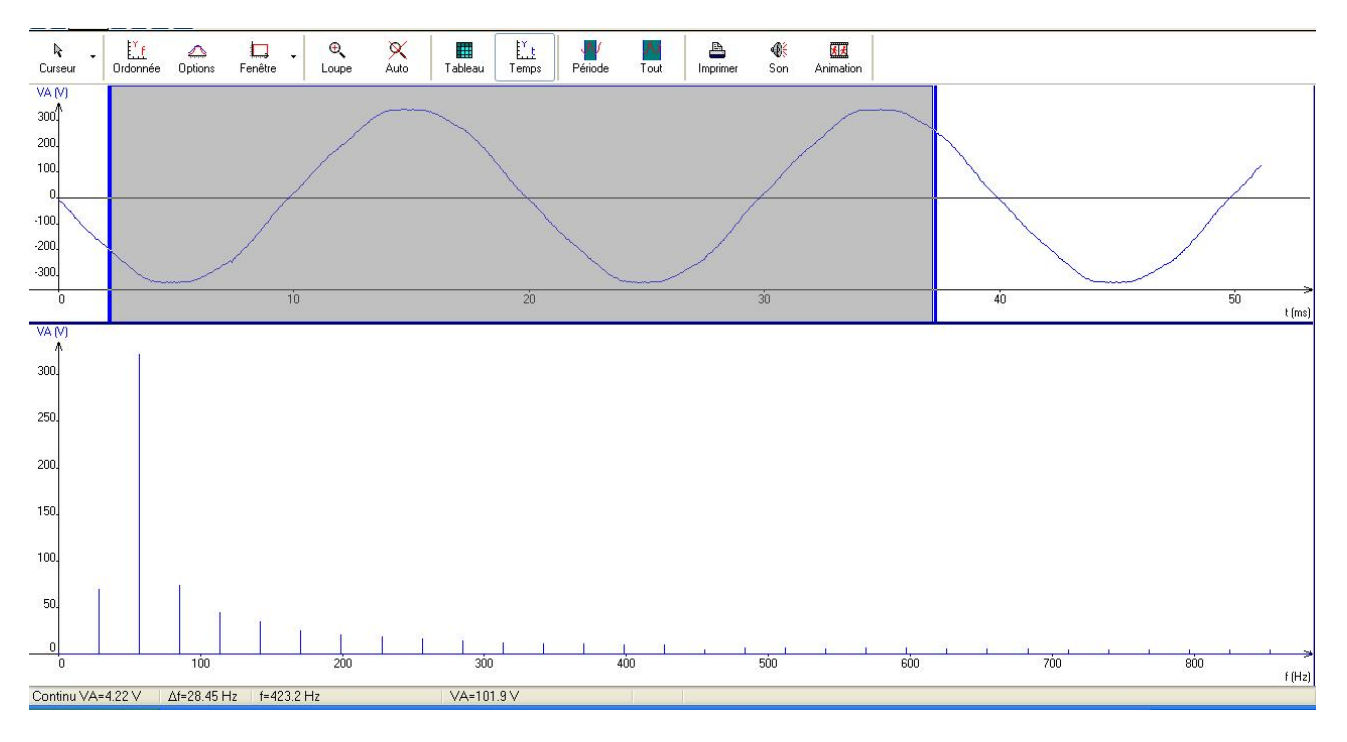

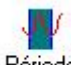

En cliquant sur le bouton , le logiciel fait apparaître la période du signal qu'il a déterminée pour faire le calcul de la FFT.

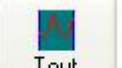

Avec le bouton <sup>Tout</sup>, le logiciel prend comme période tout le signal.

Si la période est mal choisie, on obtient un spectre faux. par exemple voilà le spectre d'une sinusoide dont on a mal choisi la période :

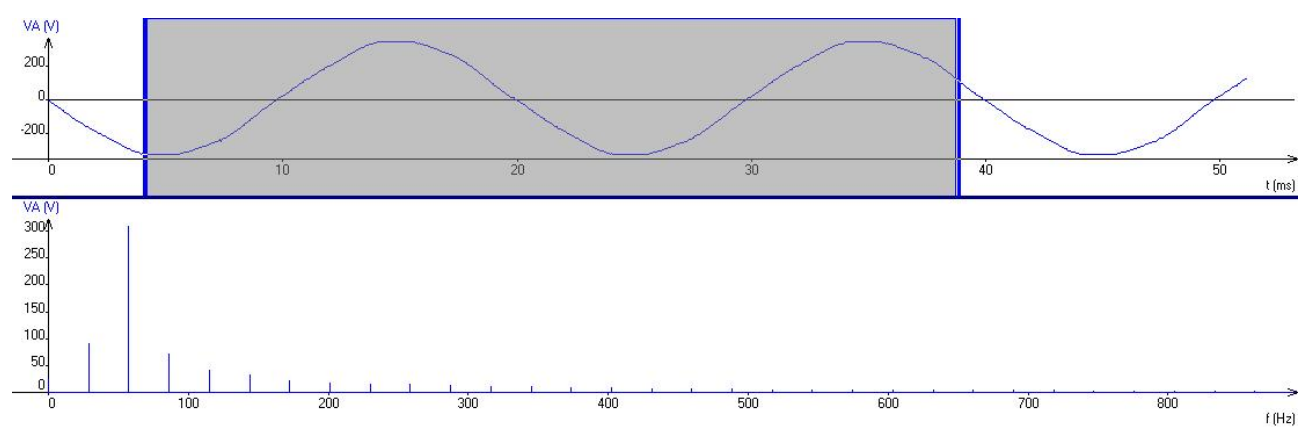

Pour forcer le choix de la période, déplacer les curseurs gauche (avec le clic gauche) et droit (avec le

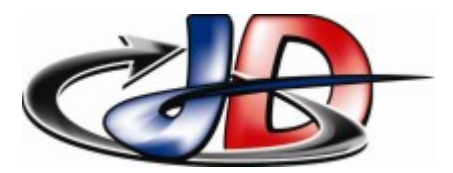

clic droit) sur un mutitple de la période.

On arrive alors au résultat suivant qui est correct :

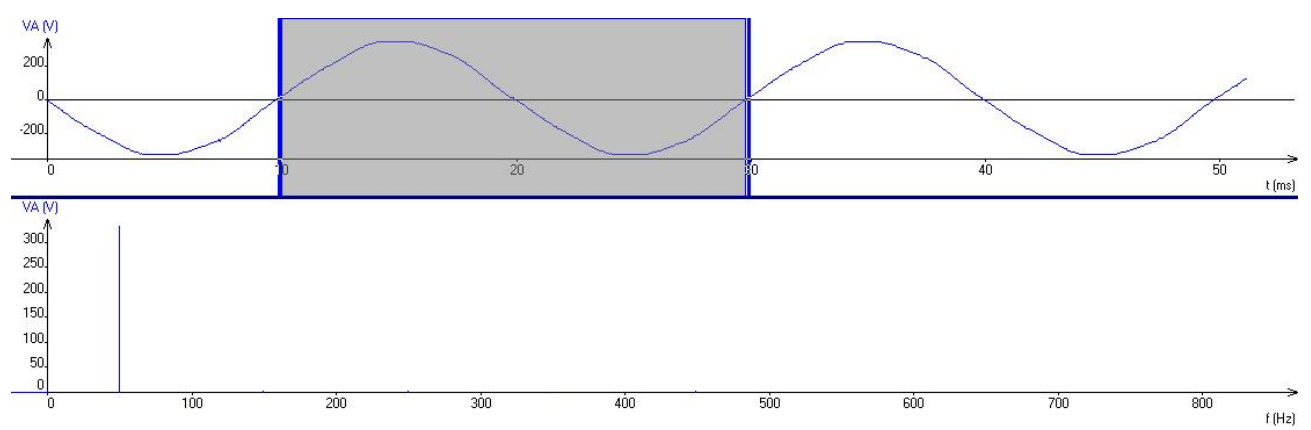

Stéphan DERAMOND

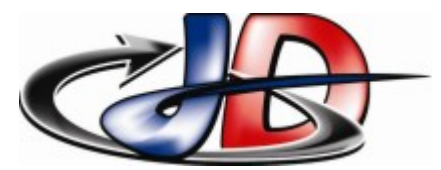

# Aide sur REGRESSI

### 6 -DÉMARRAGE RAPIDE

voilà quelques questions que l'on se pose souvent : cliquer sur la question pour aller à la réponse :

Créer un [tableau de données](#page-3-0)

[Rajouter un paramètre / une variable / une grandeur](#page-4-1) calculée

écrire [des lettres grecques](#page-4-1)

Modifier [les coordonnées d'une courbe](#page-6-0)

[Modéliser une courbe](#page-7-0)

Tracer [le spectre](#page-9-0)

[Copier un graphique](#page-8-1)